## **Instructions to download directly from IBM site – SPSS Modeler Premium version. 18.2.1 - Windows version (the steps for the MAC version are similar)**

- 1. Click on this website: [https://my15.digitalexperience.ibm.com/b73a5759-c6a6-4033-ab6b-d9d4f9a6d65b/dxsites/151914d1-03d2-48fe-](https://nam01.safelinks.protection.outlook.com/?url=https%3A%2F%2Fmy15.digitalexperience.ibm.com%2Fb73a5759-c6a6-4033-ab6b-d9d4f9a6d65b%2Fdxsites%2F151914d1-03d2-48fe-97d9-d21166848e65%2Ftechnology%2Fdata-science&data=01%7C01%7Cjennifer.lee%40ccsu.edu%7C79c9fbbe819e4b598ee908d742a0c658%7C2329c570b5804223803b427d800e81b6%7C0&sdata=kuFnaQJBfFHLgGzSH6P7oGEV3GnPJEeFJI00SLAB7cA%3D&reserved=0)[97d9-d21166848e65/technology/data-science](https://nam01.safelinks.protection.outlook.com/?url=https%3A%2F%2Fmy15.digitalexperience.ibm.com%2Fb73a5759-c6a6-4033-ab6b-d9d4f9a6d65b%2Fdxsites%2F151914d1-03d2-48fe-97d9-d21166848e65%2Ftechnology%2Fdata-science&data=01%7C01%7Cjennifer.lee%40ccsu.edu%7C79c9fbbe819e4b598ee908d742a0c658%7C2329c570b5804223803b427d800e81b6%7C0&sdata=kuFnaQJBfFHLgGzSH6P7oGEV3GnPJEeFJI00SLAB7cA%3D&reserved=0)
- 2. Click "Register now" and follow the prompts to register an account using your CCSU email address. You will receive a confirmation email to complete the registration.
- 3. After registration is complete, click back to the link above.
- 4. Log back in with your credentials. When you are logged in you will see the download window.

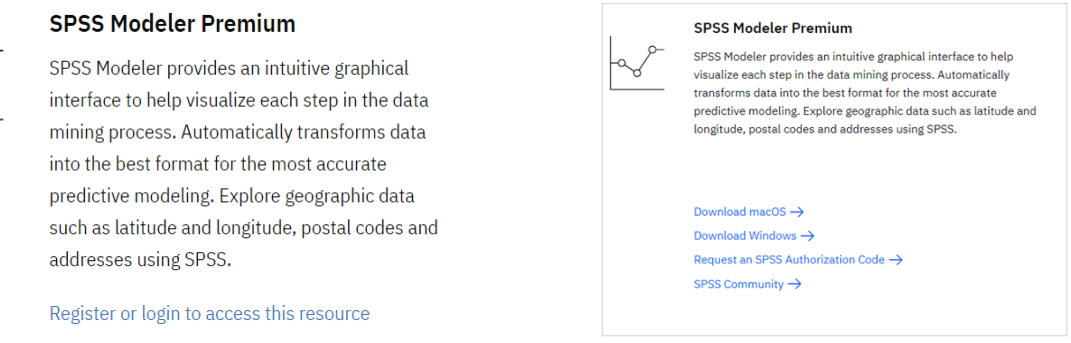

- 5. You must obtain an SPSS Authorization Code in order to properly install the software. Click on "Request an SPSS Authorization Code." Copy the code and click OK. In addition, an email will be sent to you with an authorization code.
- 6. Click on "Download Windows"
- 7. Choose HTTP for the Download method and then click the HTTP blue button .

## **Find by part number results**

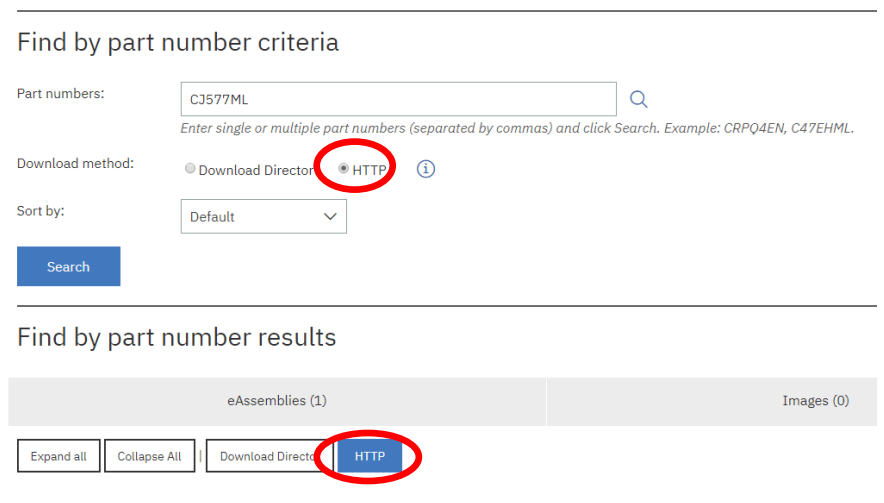

## 8. Select the radio button for "IBM SPSS Modeler Client 64-bit 18.2.1 Microsoft Windows Multilingual (CC0ZBML )"

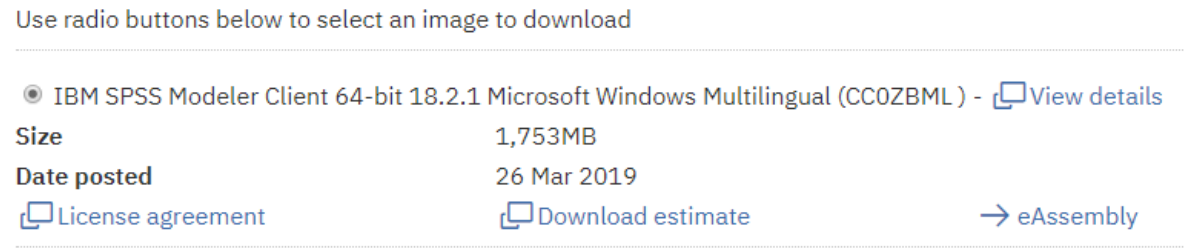

## 9. Scroll down, select "I agree" and then click "Download now"

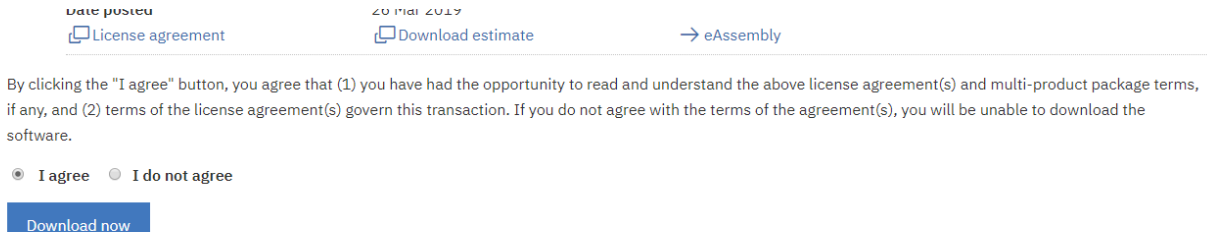

- 10. After the download is complete, it will save as a zip folder. Extract the files from the zip folder. Double click the zip folder from the Downloads folder and choose Extract All. This will put all the install files into a folder. Locate the Setup.exe file inside of the new folder (not the zip folder).
- 11. If this is a CCSU-owned computer and you do not have administrative rights, you need to contact the Help Desk, (860) 832-1720[, techsupport@ccsu.edu,](mailto:techsupport@ccsu.edu) in order to execute the setup.exe file. If you are on your personal computer, double-click on setup.exe to execute the file and start installation.
- 12. Click on the Next button and follow the installation screens. Be sure to choose "I accept the terms…" when you come to that screen.

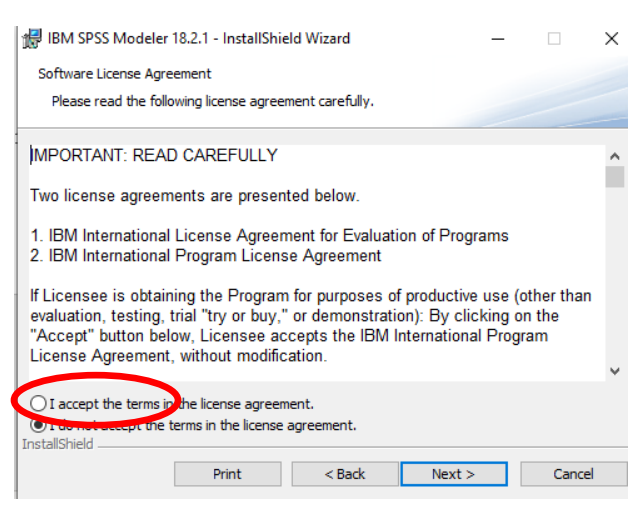

13. When you see this window, click on the OK button. The installation process requires a reboot of your computer when you are done.

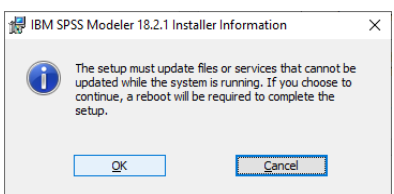

- 14. Installation may take a little while. When is successfully completes, click the Finish button.
- 15. If you left the "Start IBM SPSS Modeler 18.2.1 now box checked, it will start the app when you click Finish. You may have to elevate to administrative rights if this is a CCSU-owned computer. Contact the CCSU Help Desk at (860)832-1720. This window will appear. Click on the License Product button.

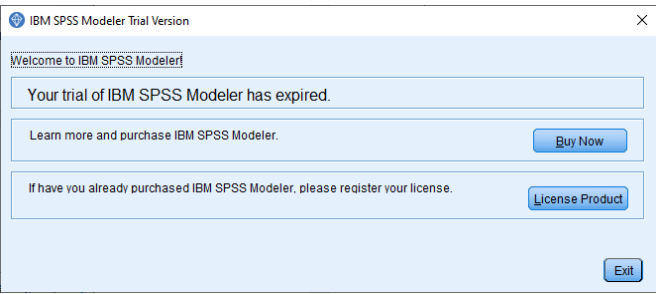

16. Select Authorized user license, click on the Next button.

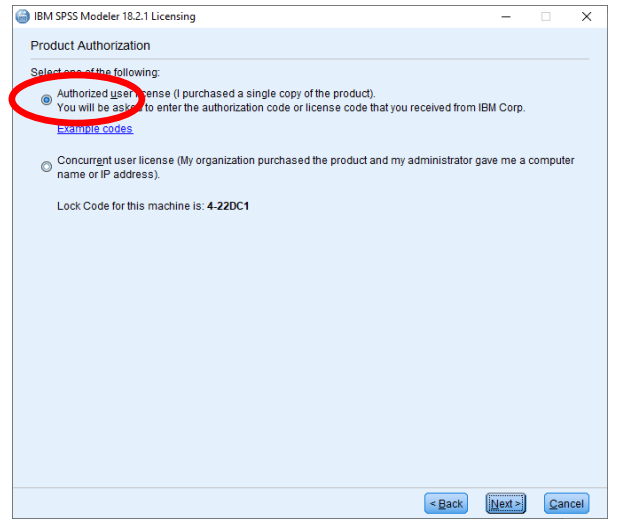

- 17. Enter the key that was copied to the clipboard in a previous step or find it in the email your received. After you put in the key, click on the Next button.
- 18. The next window will give an authorization status, successful. Click on the Next button to complete authorization.
- 19. The next window will tell you the expiration dates. Click on the Finish button.
- 20. Restart your computer to complete the installation.